# **Vetup Manager**

*Idexx Integration*

#### **Versions du document**

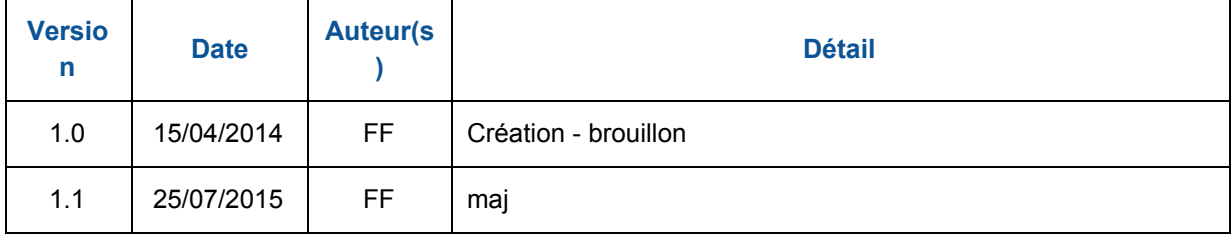

**I** - [Présentation](#page-1-0) II Descriptif de [l'installation](#page-2-0) **III** [Activation](#page-3-0) Activation du module Idexx dans la console [Vetupmanager](#page-3-1) Activation du module Idexx dans [l'application](#page-3-2) Vetup manager [Paramétrage](#page-4-0) des types d'analyse et des modèles d'analyse [Paramétrage](#page-5-0) du module ICP [Paramétrage](#page-6-0) du module Interlink [Paramétrage](#page-7-0) du module IVLS

### <span id="page-1-0"></span>**I Présentation**

L'intégration entre le logiciel Vetup manager et Idexx Vet Lab Station consiste en la mise en place d'outils permettant la communication bi-directionnelle entre ces deux applications.

Un fois l'intégration mise en place, il est possible d'initier une demande d'analyse depuis le logiciel Vetup, de la transférer vers la station Idexx et de récupérer le résultat de l'analyse une fois celle ci réalisée.

## <span id="page-2-0"></span>**II Descriptif de l'installation**

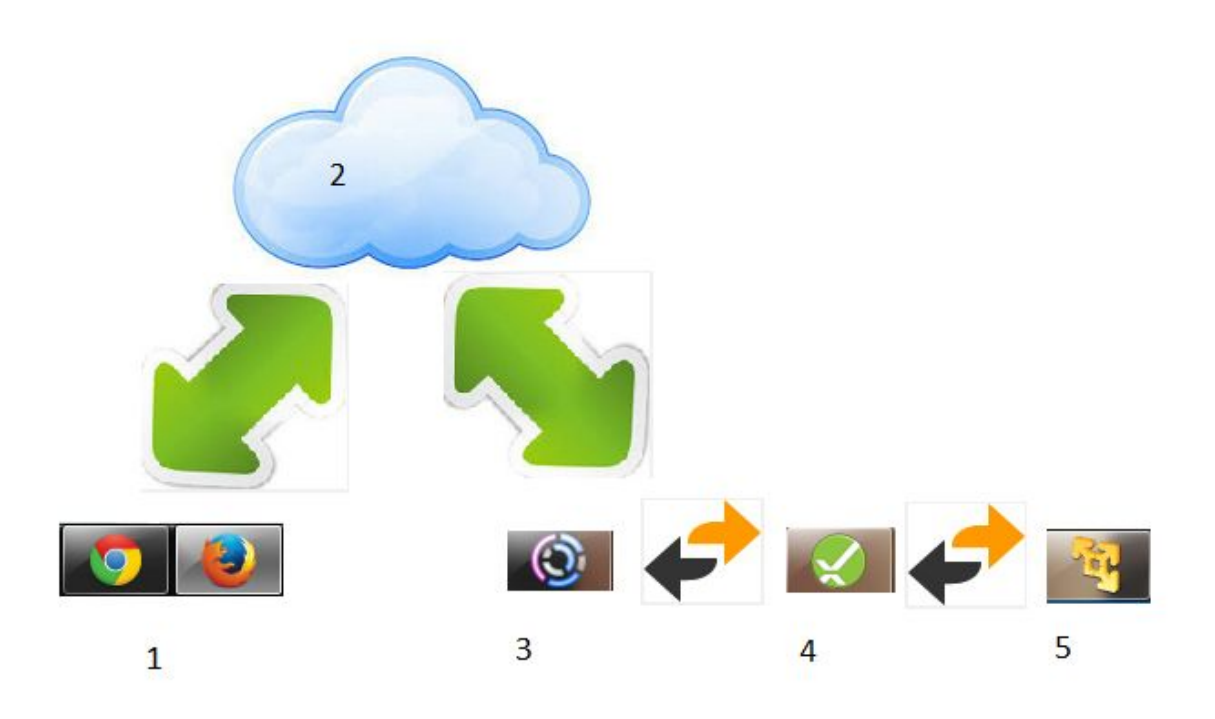

1 Poste client installé dans la clinique utilisant un navigateur (chrome, firefox,...) pour accéder à l'application Vetup manager.

- 2 Serveur internet Vetup hébergeant l'application Vetup manager dans le cloud
- 3 Module ICP installé sur un poste de la clinique ayant un accès internet
- 4 Module Interlink installé sur le même poste que le module ICP
- 5- IDEXX Vet Lab Station

### <span id="page-3-0"></span>**III Activation**

L'activation de l'intégration nécessite plusieurs étapes

#### <span id="page-3-1"></span>**Activation du module Idexx dans la console Vetupmanager**

Il est obligatoire de contacter l'équipe Vetup pour qu'elle puisse ouvrir les droits au module Idexx.

Une fois l'activation réalisé, un nouvel onglet est présent dans le menu "**paramètres de l'application**" de l'application Vetup.

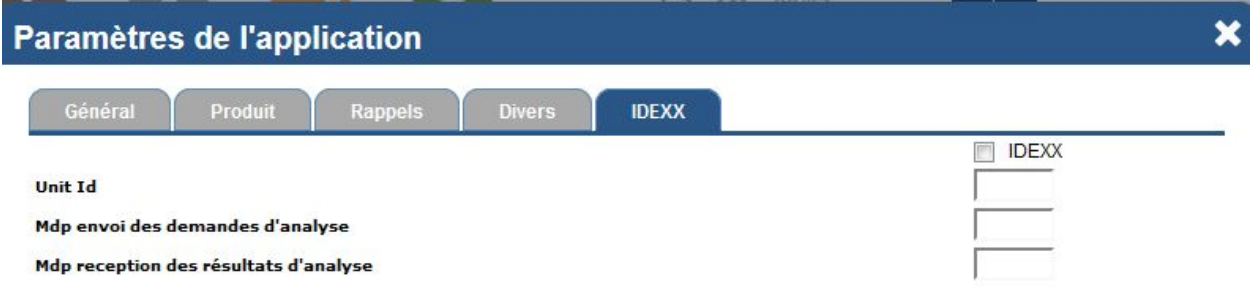

#### <span id="page-3-2"></span>**Activation du module Idexx dans l'application Vetup manager**

Il est obligatoire d'activer le module Idexx via la case à cocher.

L'IVLS devra être identifié par un numéro unique.

Les accès doivent être conditionnés à un mot de passe.

Une fois l'activation réalisé, l'onglet est normalement présent sous cette forme :

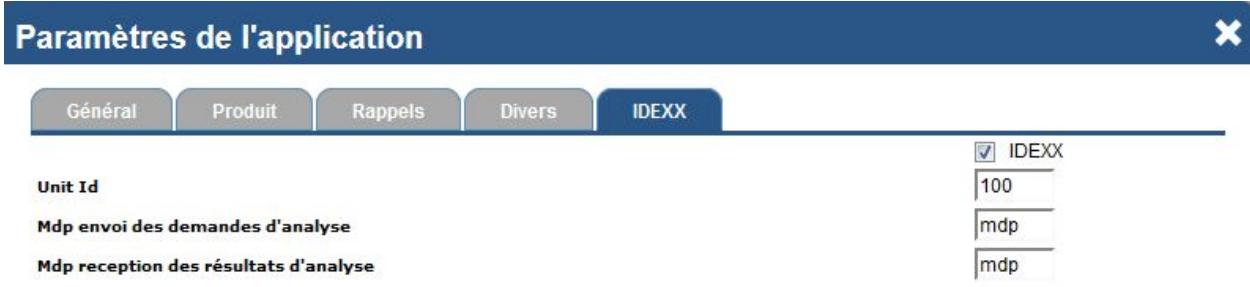

### <span id="page-4-0"></span>**Paramétrage des types d'analyse et des modèles d'analyse**

Pour être utilisable dans les consultations, l'intégration Idexx doit disposer d'une nomenclature de demandes d'analyse.

Pour définir cette nomenclature, il est d'abord nécessaire de définir un ou plusieurs types d'analyses à partir du menu "**Types d'analyse IDEXX**"

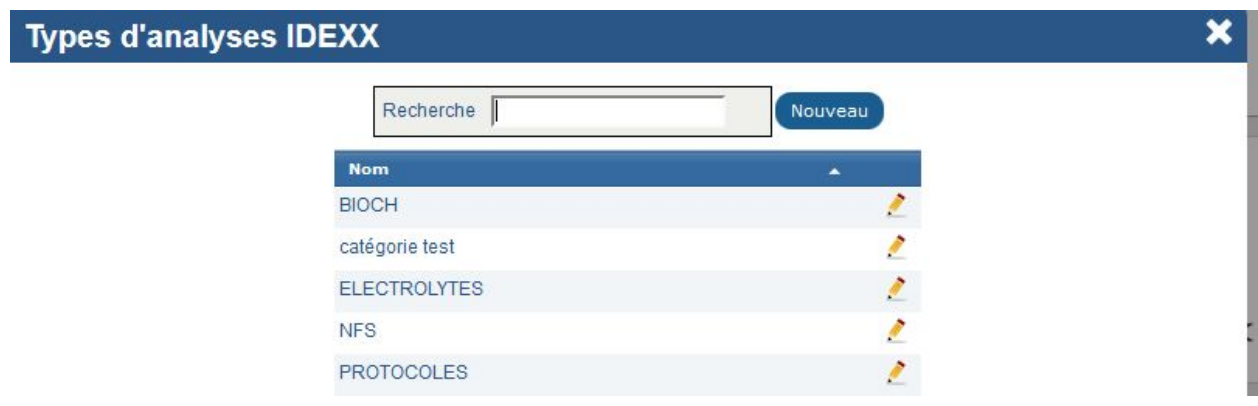

Une fois un ou plusieurs types d'analyse définis, il est possible de définir les analyses qui seront utilisables pour les consultations dans le menu "**Analyses IDEXX**"

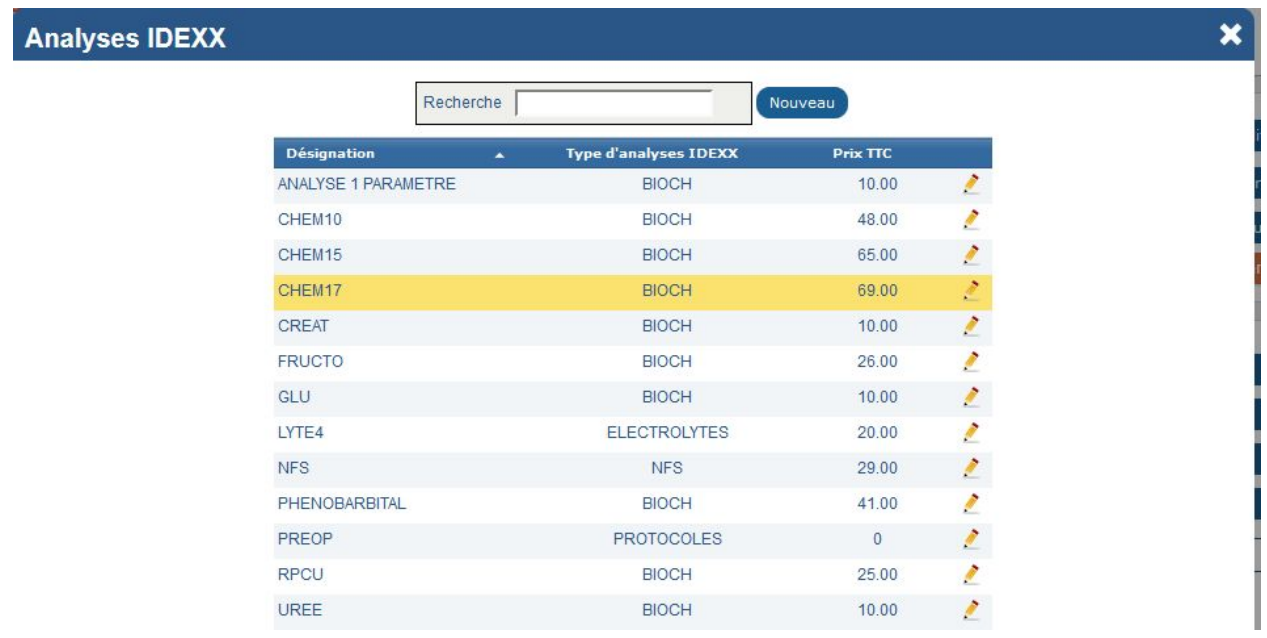

#### <span id="page-5-0"></span>**Paramétrage du module ICP**

L'installation du module ICP doit se faire en conservant les paramètres par défaut.

Une fois le module installé, certains paramètres doivent être finalisés :

Le champs **UnitID** doit comporter la même valeur que le champs "**UnitId**" de l'écran "**paramètres de l'application**" de Vetup.

Les 2 champs "**password**" doivent comporter les même valeurs que les "**Mdp**" de l'écran "**paramètres de l'application**" de Vetup.

Le champs "**Work Request Service Url**" doit comporter l'adresse du web service délivrant les demandes d'analyse saisies dans Vetup.

L'adresse est de la forme :

**https://XXX.vetupmanager.com/modules/idexx/icp/soapOutput.php** ou XXX est le nom de l'installation Vetup du client.

Le champs "**Result Service Url**" doit comporter l'adresse du web service réceptionnant les résultats concernant les demandes d'analyse saisies dans Vetup. L'adresse est de la forme :

**https://XXX.vetupmanager.com/modules/idexx/icp/soapInput.php** ou XXX est le nom de l'installation Vetup du client.

La case à cocher "**Autostart**" doit être cochée pour exécuter le module ICP dès le démarrage du poste sans intervention humaine.

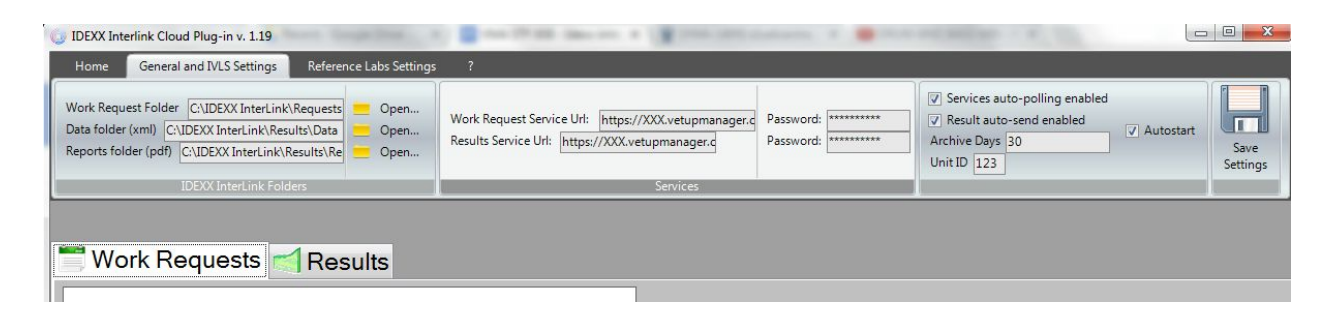

#### <span id="page-6-0"></span>**Paramétrage du module Interlink**

L'installation du module Interlink doit se faire en conservant les paramètres par défaut. Normalement les paramètres par défaut doivent correspondre aux paramètres par défaut du module ICP pour les propriétés suivantes :

- Répertoire de stockage des rapports PDF
- Répertoire de stockage des données XML
- Répertoire de stockage des demandes d'analyses

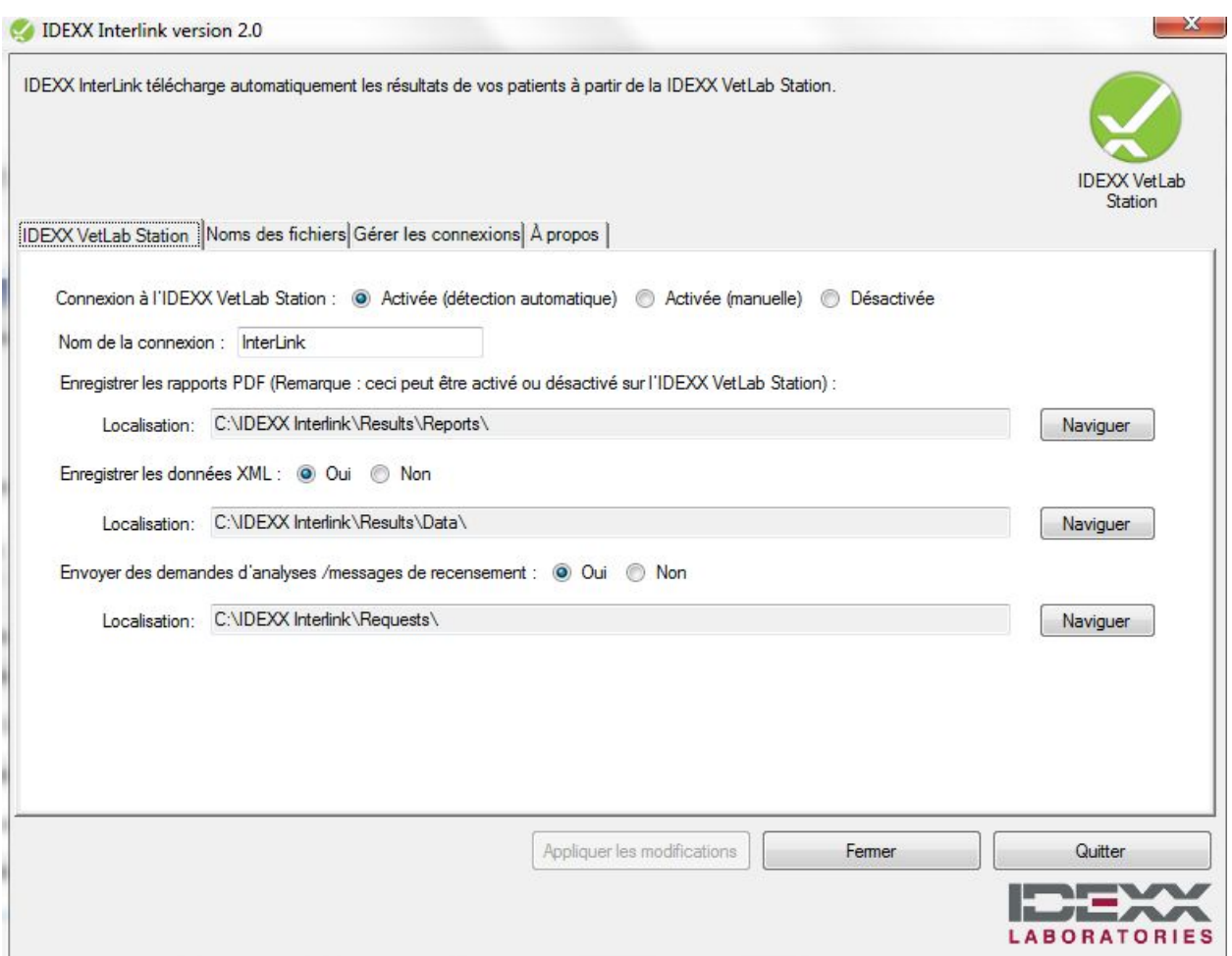

#### <span id="page-7-0"></span>**Paramétrage du module IVLS**

Un certain nombre de paramètres doivent être vérifiés ou adaptés au niveau de l'écran de contrôle de l'IVLS.

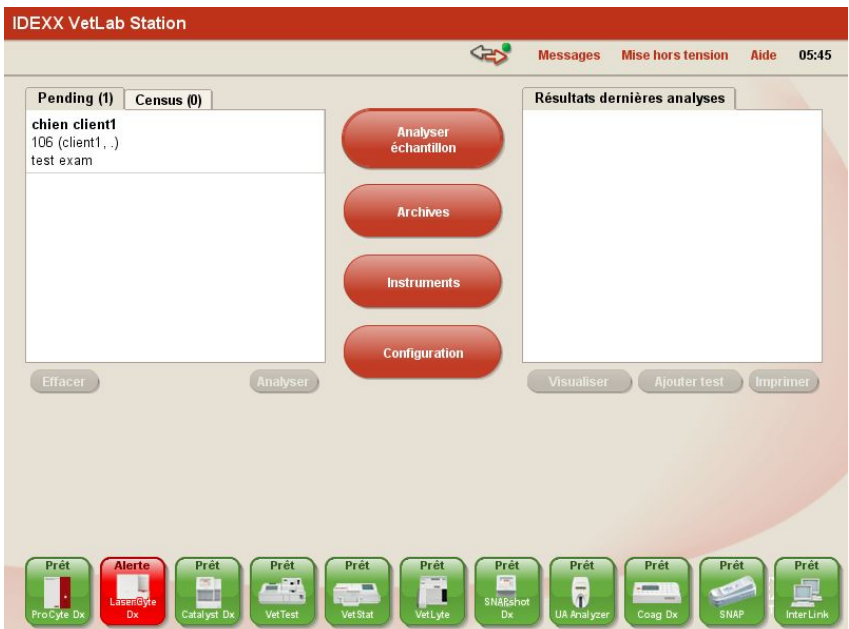

L'onglet **"Logiciel de gestion vétérinaire**"du menu "**Configuration**"doit ressembler à ça.

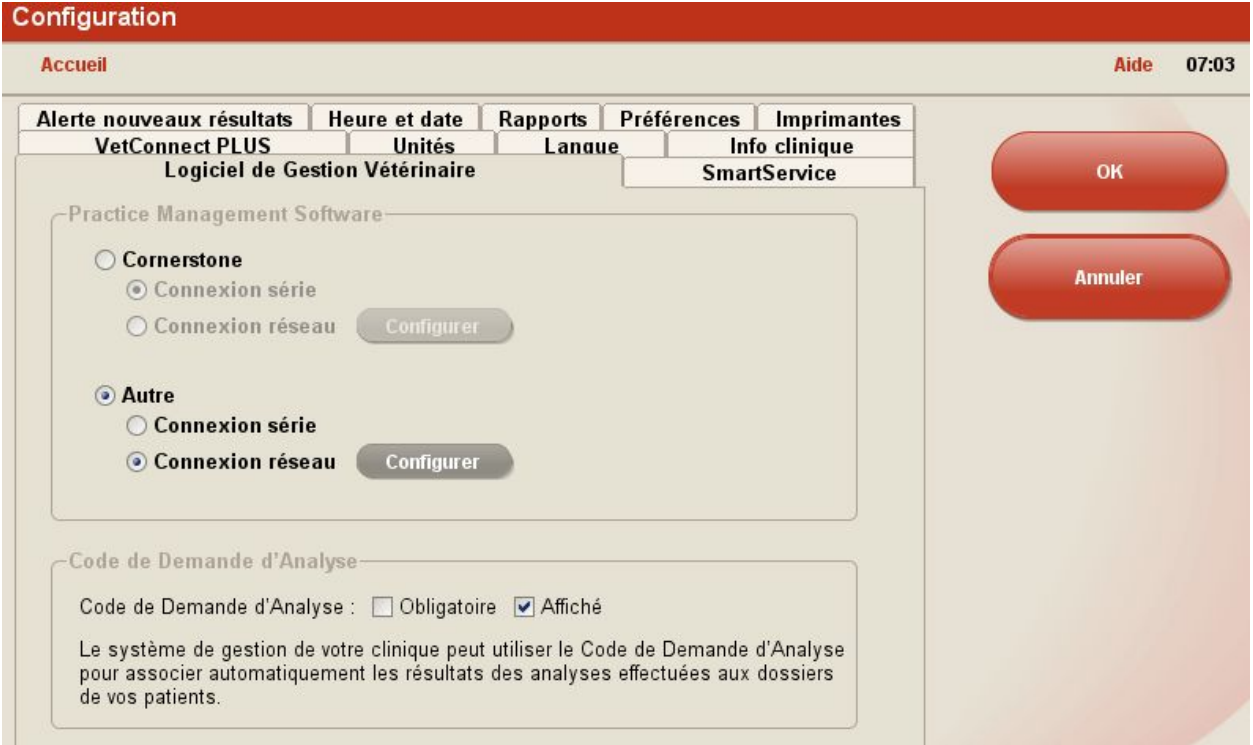

L'onglet "**Logiciel de gestion vétérinaire**" du menu "**Instruments**"doit ressembler à ça.

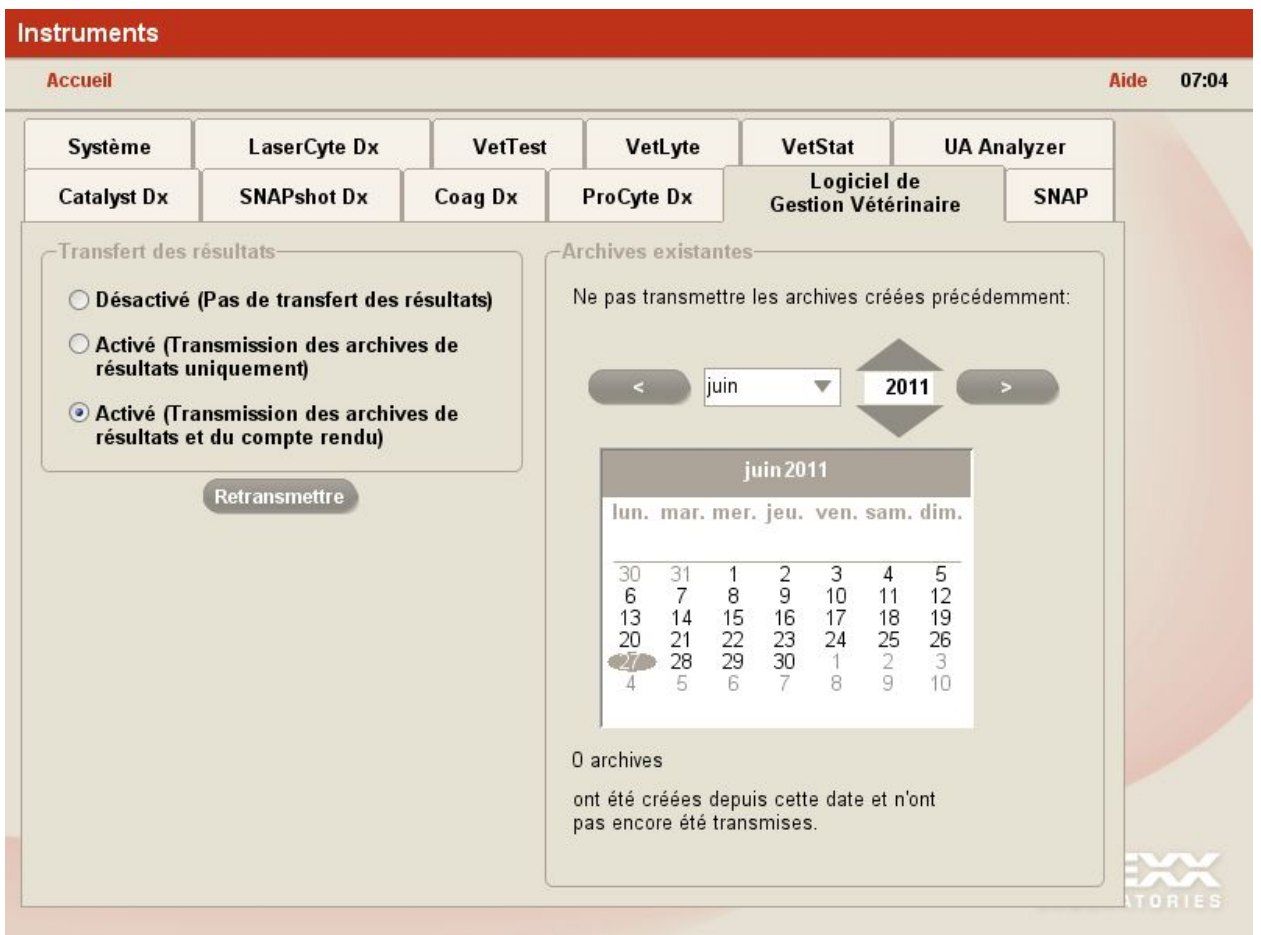